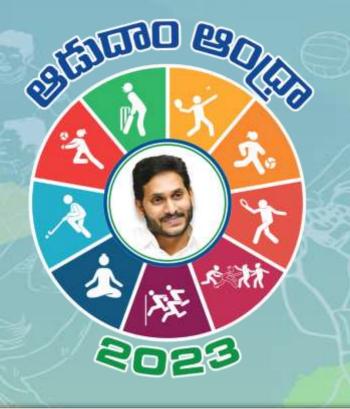

# Master Data Sheet User Manual

#### Step:01 : LOGIN

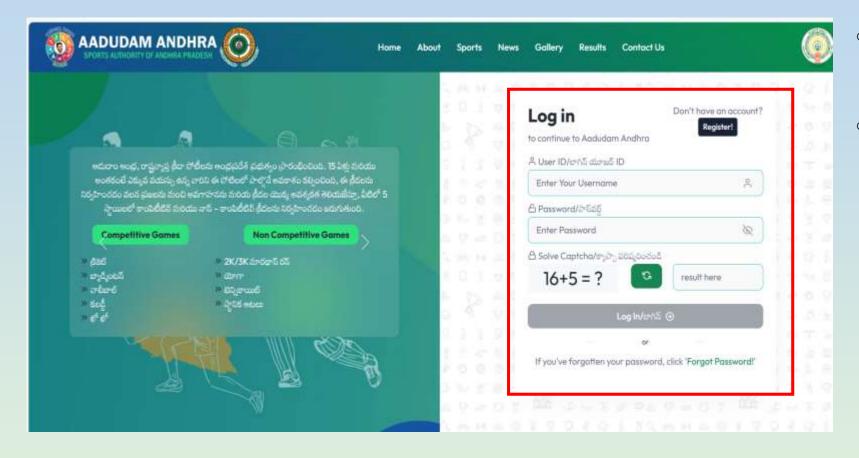

- To Update, MDS data for Aadudam Andhra Tournament, open web browser and enter www.aadudamandhra.ap.gov.in/login
- Login Screen: Enter User ID, Password and Captcha and click on Login

## **Step:02: Ground Data Update**

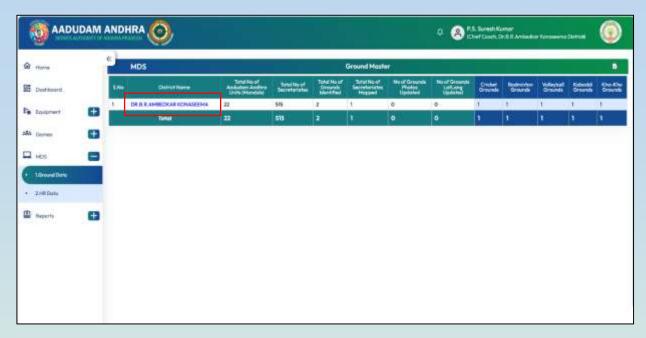

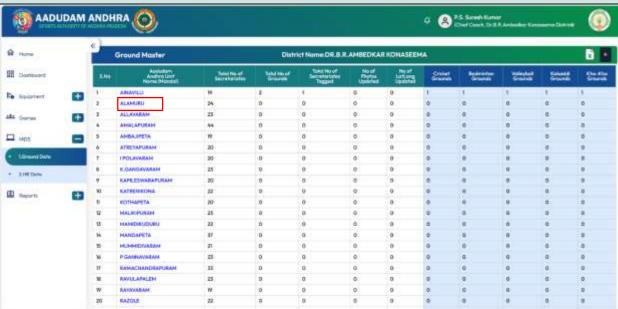

- After Successful login, Click on MDS, to Update or to Verify MDS.
- After click on MDS Two option will shown, Ground Data and HR Data, as shown in the screen.
- To Enter Grounds Data Click on Ground Data, Then District wise Grounds details will be shown.
- Click on District Name
- After clicking on District Name Mandal wise Ground Details will be shown.
- Aadudam Andhra Unit Name(Mandal Name)
- Total No of Secretariats
- Total No of Grounds
- Total No of Secretariat's Tagged
- No of Photos Updated
- No of Lat Longs Updated
- Sports Wise Grounds Mapped.
- Click on Mandal to view the Mandal Level Grounds details .

## **Step:03: Ground Data Update**

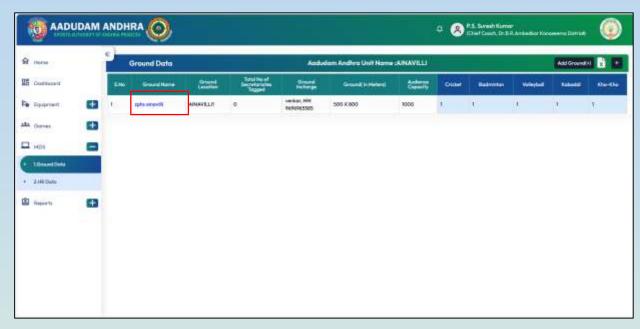

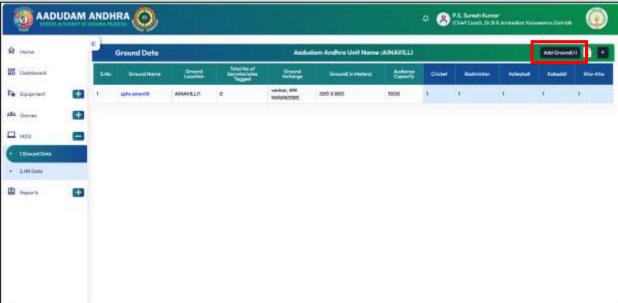

- After Click on Mandal Name, Grounds which are identified and tagged details will be shown as below.
- O To Add new Ground Click on Add Ground Button.
- To view the secretariats which are mapped the ground, Click on Ground Name

#### **Step:04 : Ground Data Update**

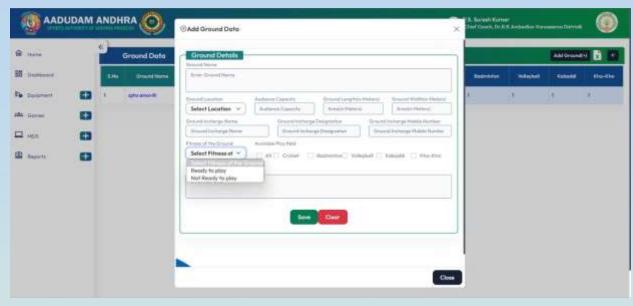

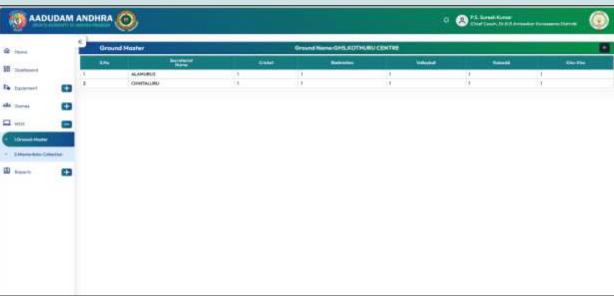

- After click on Add Ground, Screen will be displayed as shown.
- Ground Name (Should be unique, Don't use same name for single ground)
- Need to enter Ground Location, Audience Capacity, Ground Length (In Meters), Ground Width (In Meters), Ground In-charge Name, Ground In-charge Designation, Ground In charge Mobile Number,
- Select Fitness of the Ground
- Available play field(Check boxes need to be select based on sports for which the ground is suitable.
- Enter if any remarks
- Click on Save , Ground Details will be saved.

- After click on Ground Name, Secretariats which are tagged to that ground details will be shown.
- Example in the below screen Two
   Secretariats are mapped to same ground.

#### Step:05 : HR Data update

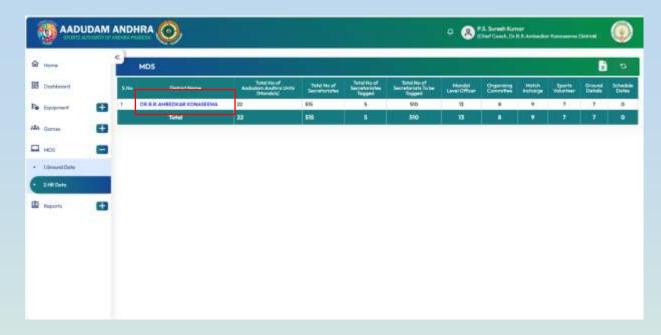

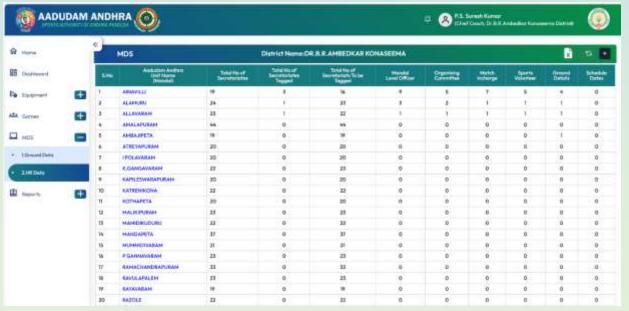

- Click on HR Data Collection to view the details about Grounds Mapped to Secretariat along with committee members.
- District Name
- Total No of Aadudam Andhra Units(Mandal's)
- Total No of Secretariats
- Total No of Secretariats Tagged.
- Total No of Secretariats to be tagged.
- Mandal Level Officer
- Organizing Committee Match In-charge
- Sports Volunteer
- Ground Details, Schedule Dates.
- Details will shown.
- Click on District name
- O After Click on District Name Mandal wise details will be shown.
- AA Unit Name(Mandal Name)
- No of Secretariats
- Completed Secretariats(Ground mapped)
- Pending Secretariats(Grounds not mapped)
- Mandal Level Officer
- Organizing Committee Match In-charge
- Sports Volunteer
- Match Scorer,
- o Ground Details,
- Schedule Dates.
- Details will be shown.

0

# Step:06: HR Data update

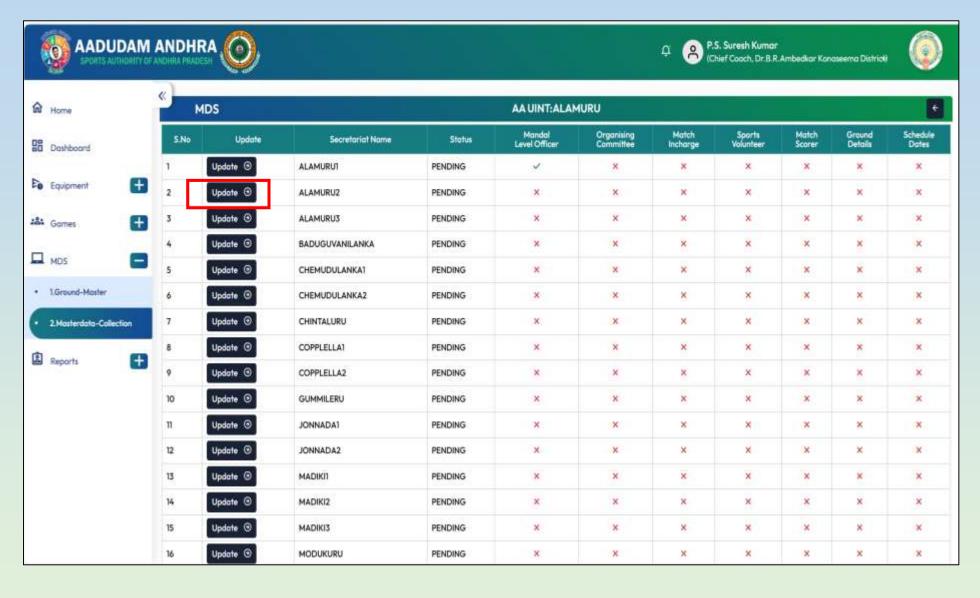

- Click on Mandal Name
- Mandal wise details will be shown as in the side screen
- Secretariat Name
- Status
- Mandal Level Officer
- Organizing Committee
- Match In-charge
- Sports Volunteer
- Match Scorer
- Ground Details
- Schedule Dates
- O Details will be shown
- To Update any of the above details click on "UPDATE" Button.

#### Step:07 : HR Data update

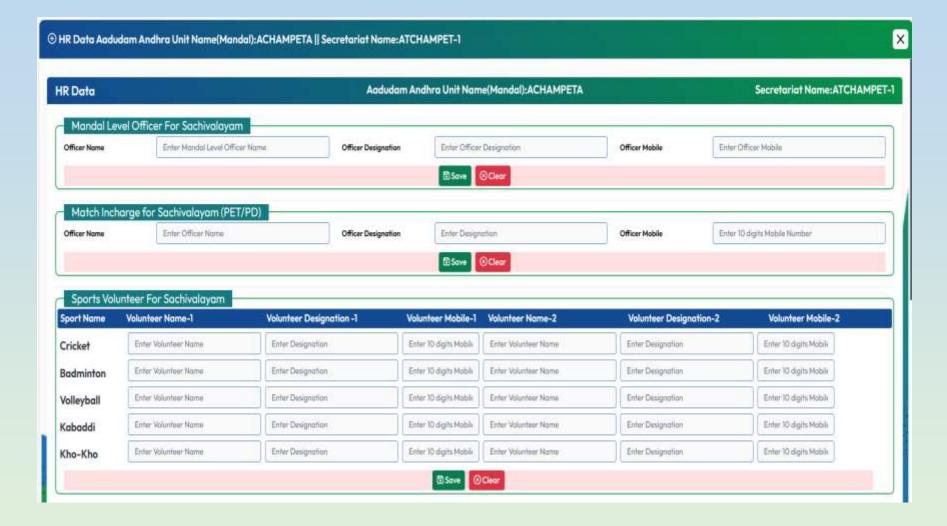

- After click on Update button
- To update Mandal level officer for Sachivalayam( Nominated by Collector) enter Officer Name, Officer Designation, Officer Mobile Number and click on Save.
- To Update Match In charge for sachivalayam(PET/PD)
- Enter Name, Designation, Mobile Number for all the members and click on SAVE.
- Sports Volunteer for Sachivalayam enter all fields and click on save.

#### Step:08 : HR Data update

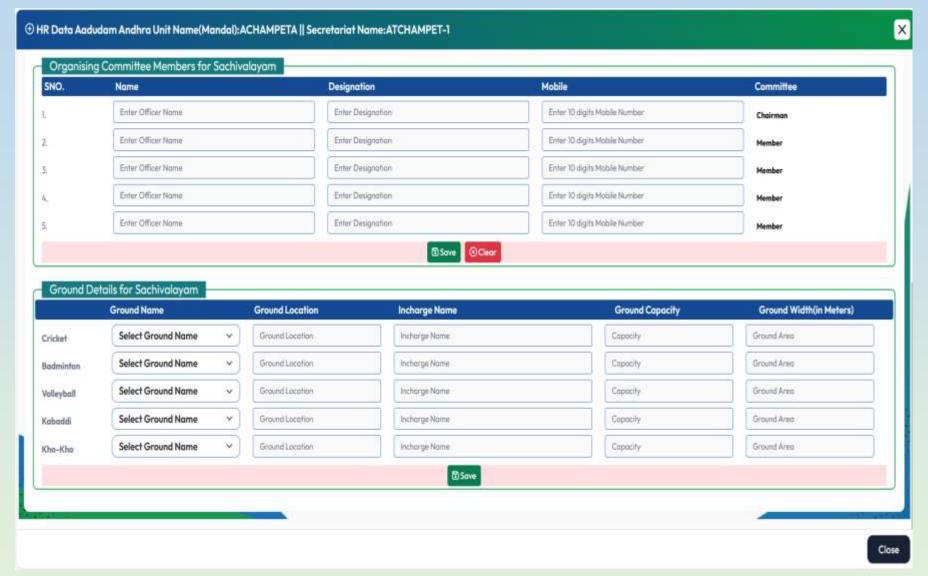

- To update Organising Committee
  Members for Sachivalayam,
  Committee Chairman and
  Members details
- Name, Designation, Mobile
   Number need to be enter and click on save.
- Ground Details For Sachivalayam. Here ground mapping to sachivalayam need to done sports wise Ground Name, Ground Location, In charge Name, Ground Capacity and Ground Width (In meters ) need to be enter and save.

# **THANK YOU**